# **Steinberg WaveLab Pro 10**

*Autor: Peter Kaminski*

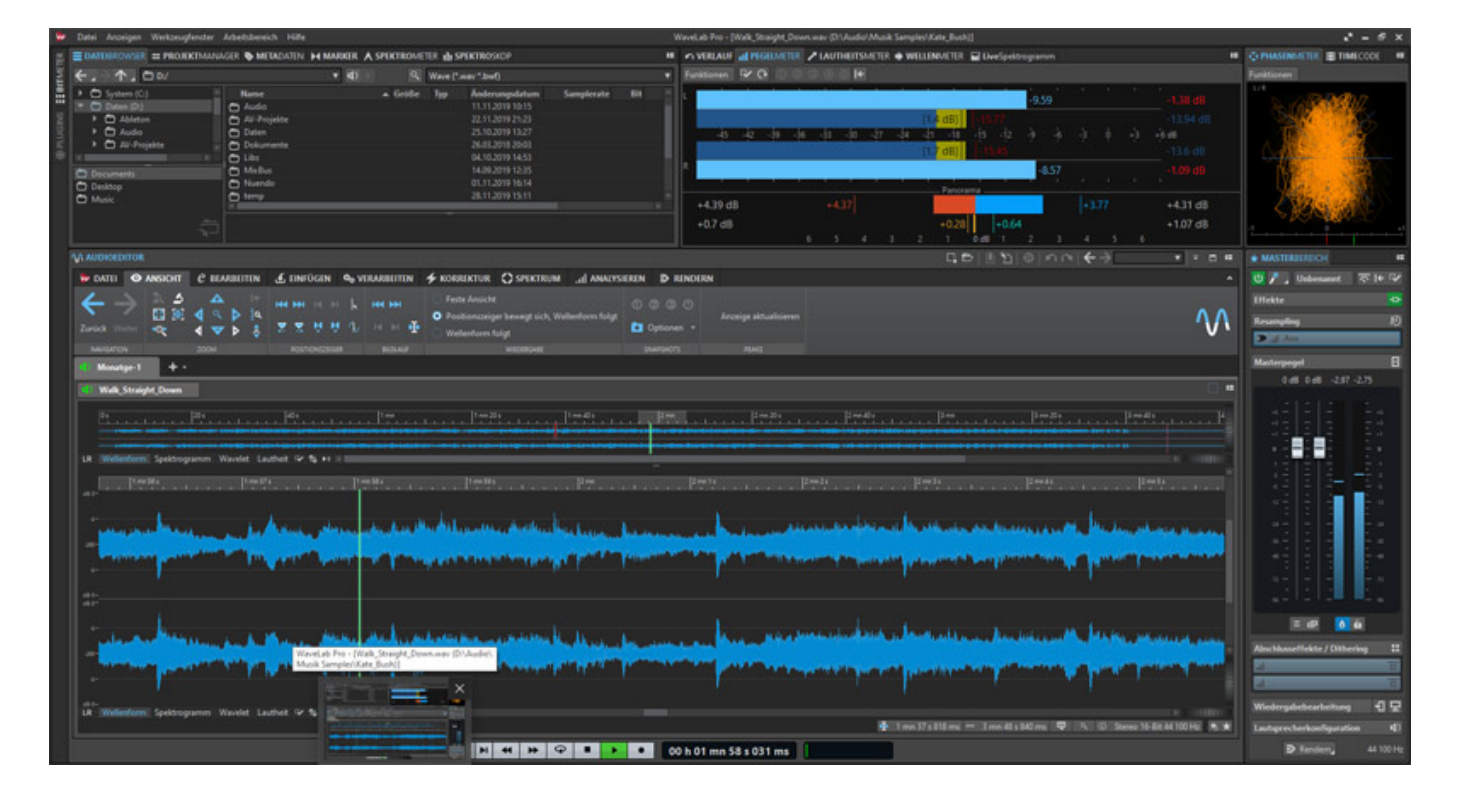

*Im November 2010 veröffentliche Steinberg WaveLab 10. WaveLab gibt es nun mittlerweile seit 25 Jahren und ist im Mastering-Bereich schon ein DAW-Software-Klassiker. Wir möchten uns bei diesem Test im Wesentlichen auf die Version*

*WaveLab Pro 10 beschränken. Der Sound-Editor, bzw. die Mastering-DAW-Software wurde in vielen Details verbessert und ergänzt. Auf die wichtigsten Neuerungen werden wir hier im Detail eingehen.*

*WaveLab Pro gibt es für Windows 10 (64-Bit) und macOS X (High Sierra, Mojave). Die Lizenz für WaveLab Pro 10 wird auf dem USB eLicenser abgelegt. Bei WaveLab 10 Elements und WaveLab LE 10 erfolgt die Lizenzierung über einen Account. Wir haben unseren Test auf einem Windows 10 Betriebssystem durchgeführt. Der Download, bzw. die Installation erfolgt über den Download Manager von Steinberg.*

### **Referenzspur**

*Ein neues Feature ist die Möglichkeit in der Montage eine Referenzspur anzulegen (s. Abb. unten), um das zu bearbeitende Material mit Referenzmaterial zu vergleichen. Dieses Leistungsmerkmal gibt es nur in der Pro-Version von WaveLab 10.*

#### **Steinberg WaveLab Pro 10** *letzte Aktualisierung: Freitag, 04. Juni 2021 16:23*

*Freitag, 29. November 2019 16:15*

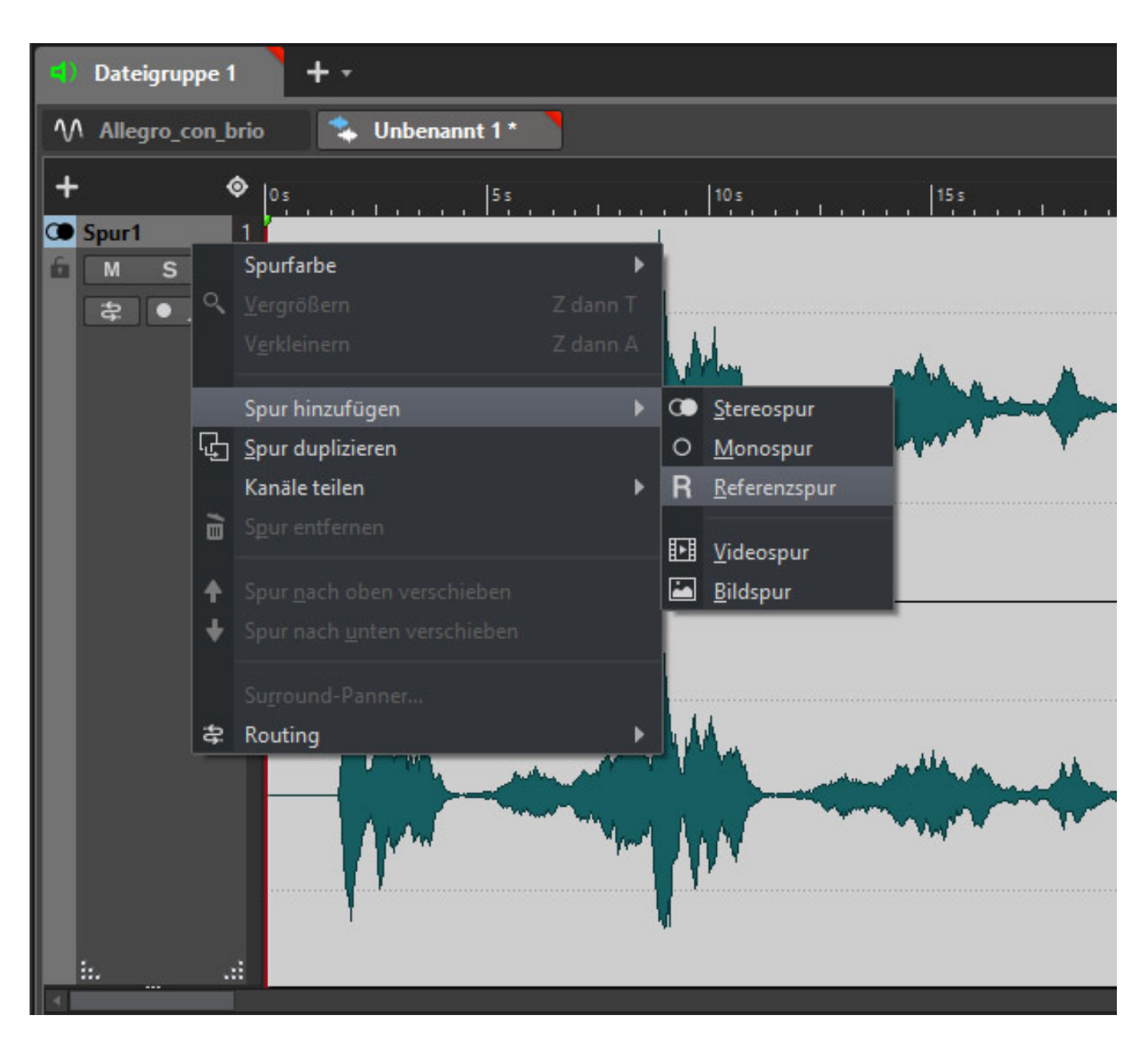

*Nach dem Anlegen der Spur lädt man sein Referenzmaterial in die Spur (s. Abb. unten) und kann mit dem Umschalt-Taster (mit dem Ohrsymbol) dann knackfrei im Abspielbetrieb zwischen dem zu bearbeitenden und dem Referenzmaterial hin- und her schalten.*

#### **Steinberg WaveLab Pro 10** *letzte Aktualisierung: Freitag, 04. Juni 2021 16:23*

*Freitag, 29. November 2019 16:15*

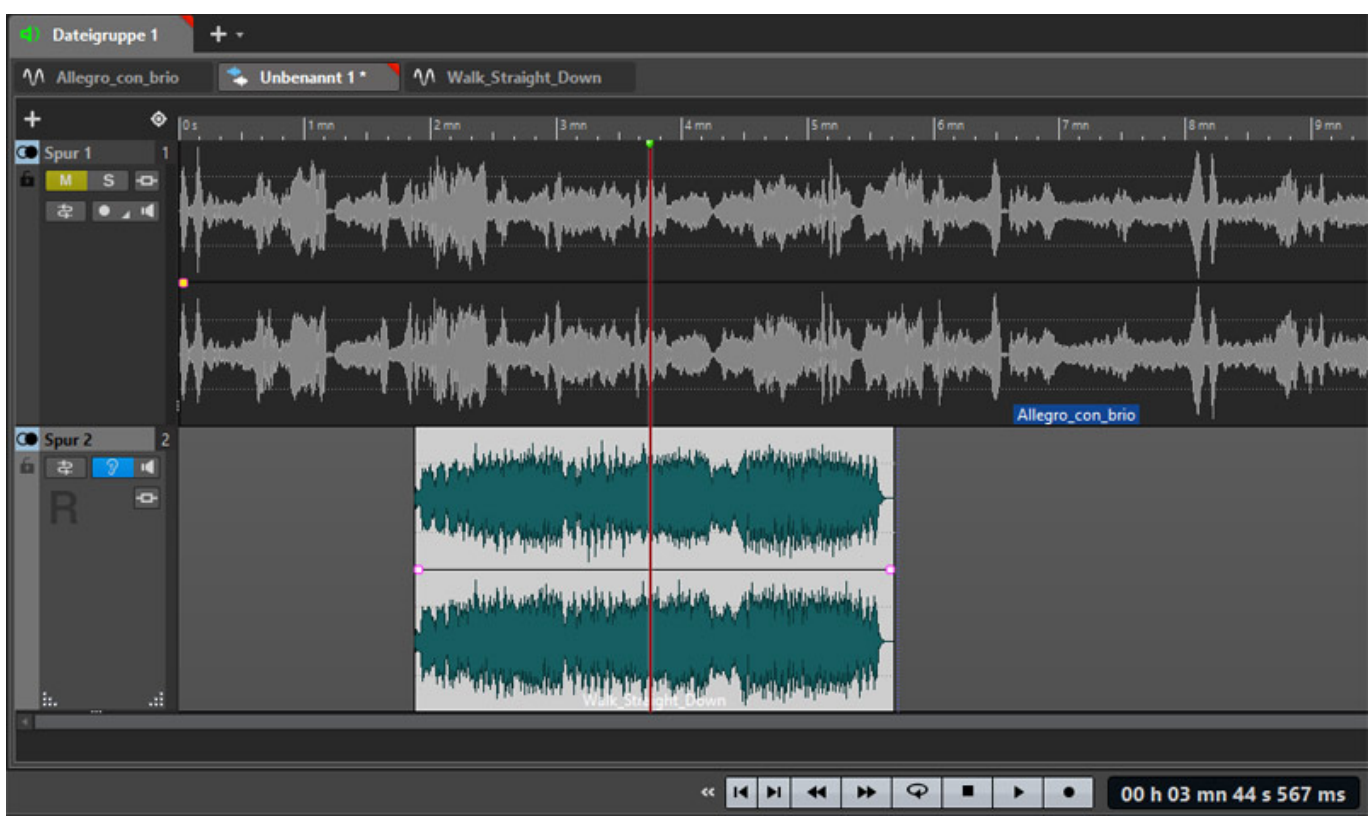

*Es lässt sich für die Referenzspur auch ein eigenes Routing (s. Abb. unten) festlegen.*

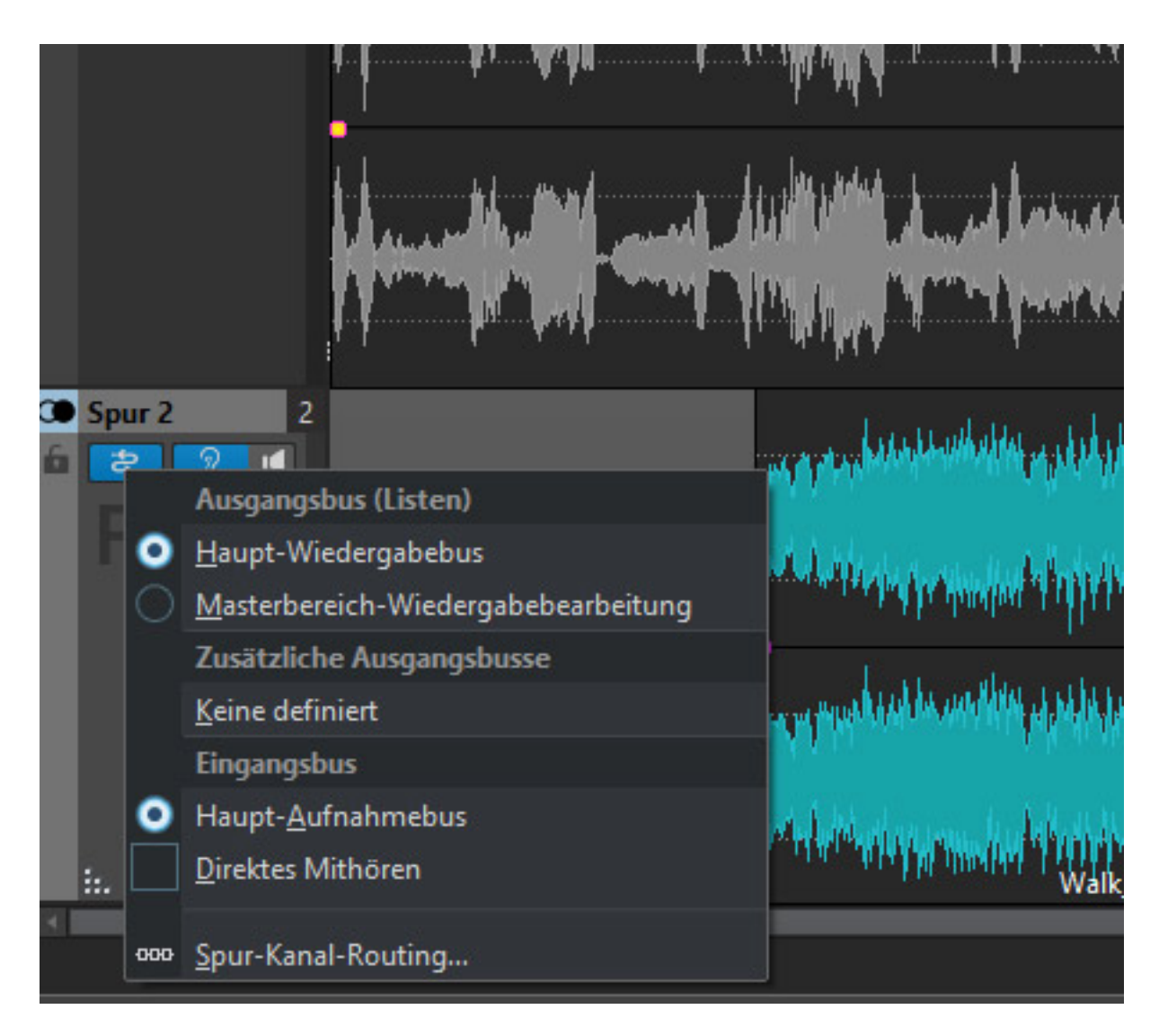

*Eine eigentlich einfache aber sehr wichtige Funktion für das Audio-Mastering.*

# **Video-Spur**

*In WaveLab 10 Pro lässt sich nun auch Videomaterial in der Montage auf eine Videospur laden. Das Audiomaterial dazu wird automatisch auf eine weitere Spur abgelegt (s. Abb. unten).*

#### **Steinberg WaveLab Pro 10** *letzte Aktualisierung: Freitag, 04. Juni 2021 16:23 Freitag, 29. November 2019 16:15*

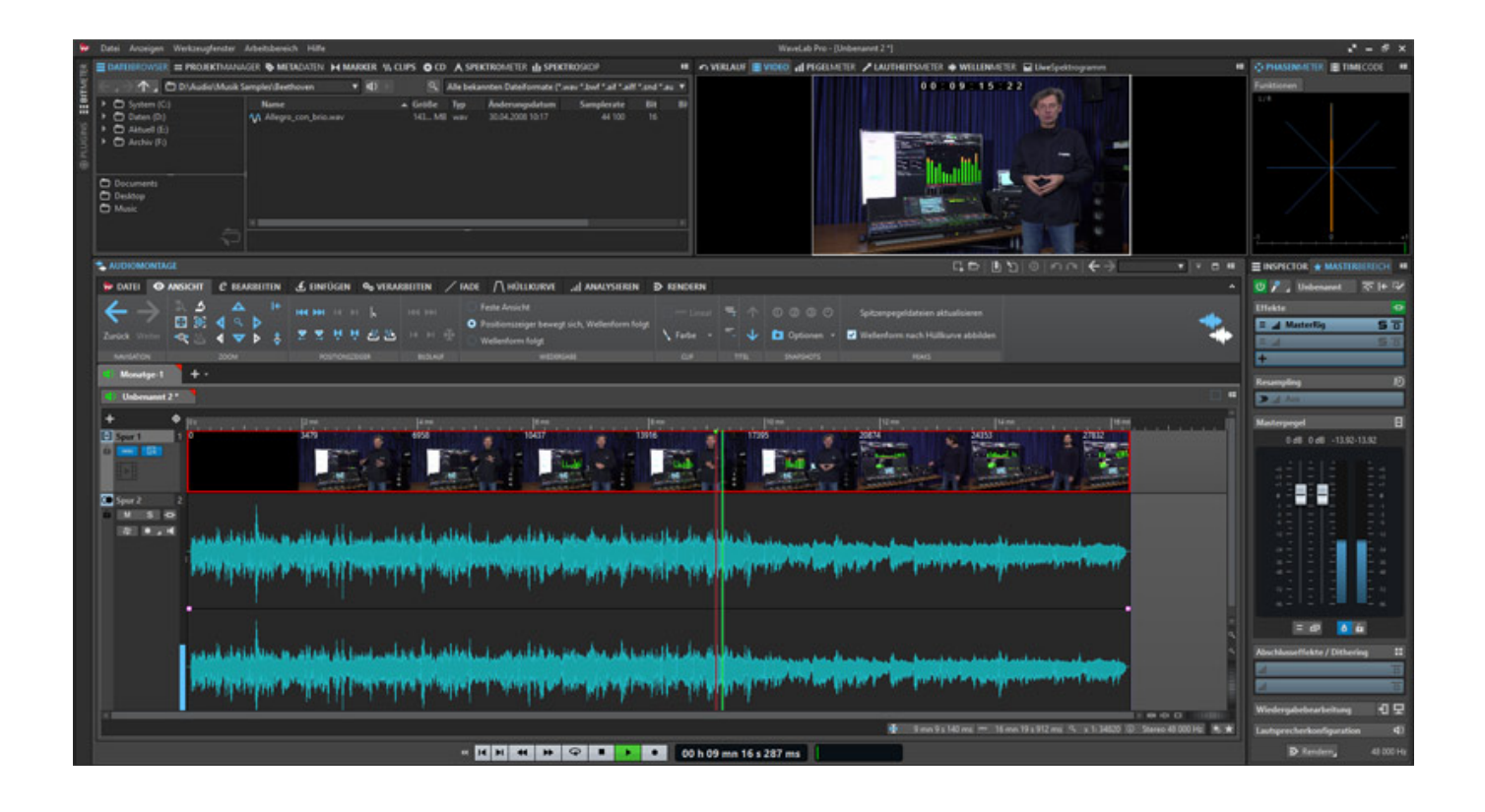

*In der Videospur werden Vorschaubilder dargestellt. Die Videoausgabe selbst erfolgt in einem Reiter des Werkzeugfensters (bei im Beispiel und oben) statt der Ausgabe eines Meters/Analyzers, bzw. dem Bearbeitungsverlauf. Da das Audio auf einer eigenen Spur importiert wird, lässt es sich auch gegenüber dem Video verschieben.*

### **Spurkopf**

*Wir sind ja schon auf die neuen Spurtypen Referenzspur und Videospur eingegangen. Im Rahmen der neuen Spurtypen hat man den Kopfbereich der Spuren auch individualisiert und auch verändert.* 

#### **Steinberg WaveLab Pro 10** *letzte Aktualisierung: Freitag, 04. Juni 2021 16:23 Freitag, 29. November 2019 16:15*

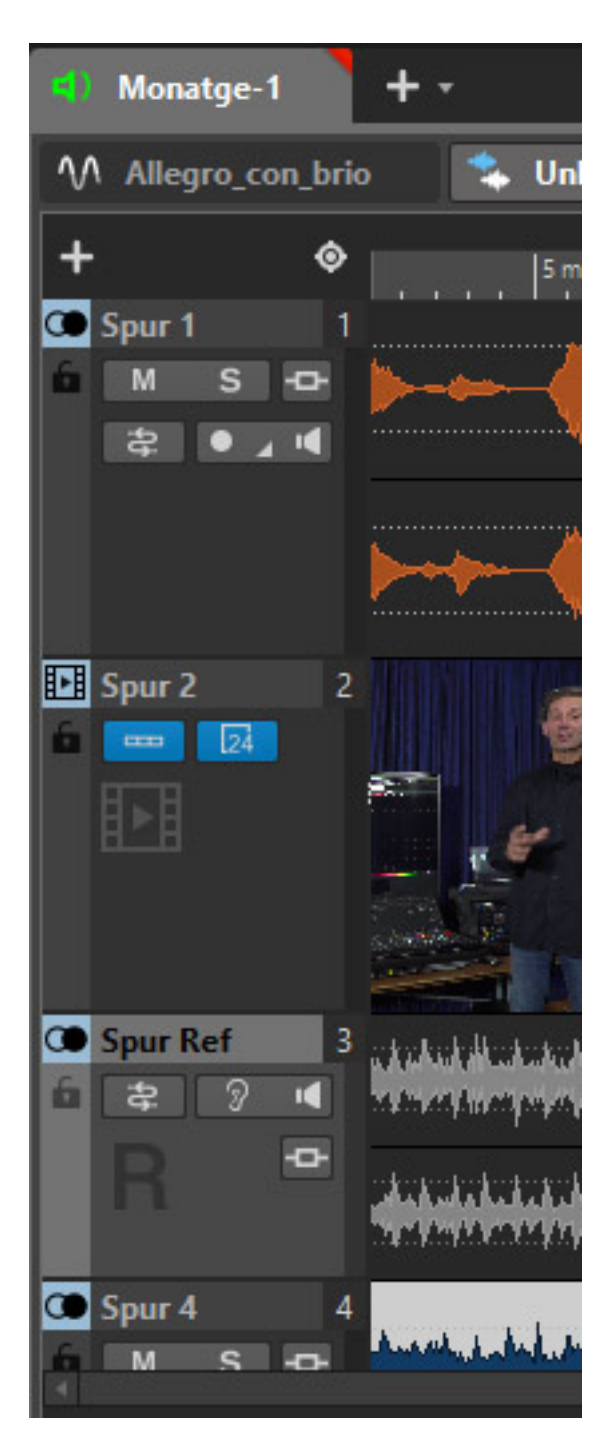

*Die Spuren lassen sich in nun in der Höhe und Breite individuell anpassen und auch ein vertikales Scrollen über alle Spuren hinweg ist möglich.*

### **Externe Effekte**

*In WaveLab Pro 10 (nicht in WaveLab Elements) wird das Arbeiten mit externen analogen oder digitalen Prozessoren stark vereinfacht. Bei der Definition der Audioverbindungen lassen sich nun externe Mono/Stereo-Effekt-Busse anlegen (s. Abb. unten). Pro externer Effektbus also zwei Ein- und Ausgänge, die sich auch frei benennen lassen. Besonders bemerkenswert ist, dass sich so auch mehrere externe* *Effekte anlegen und in das System einbinden lassen.*

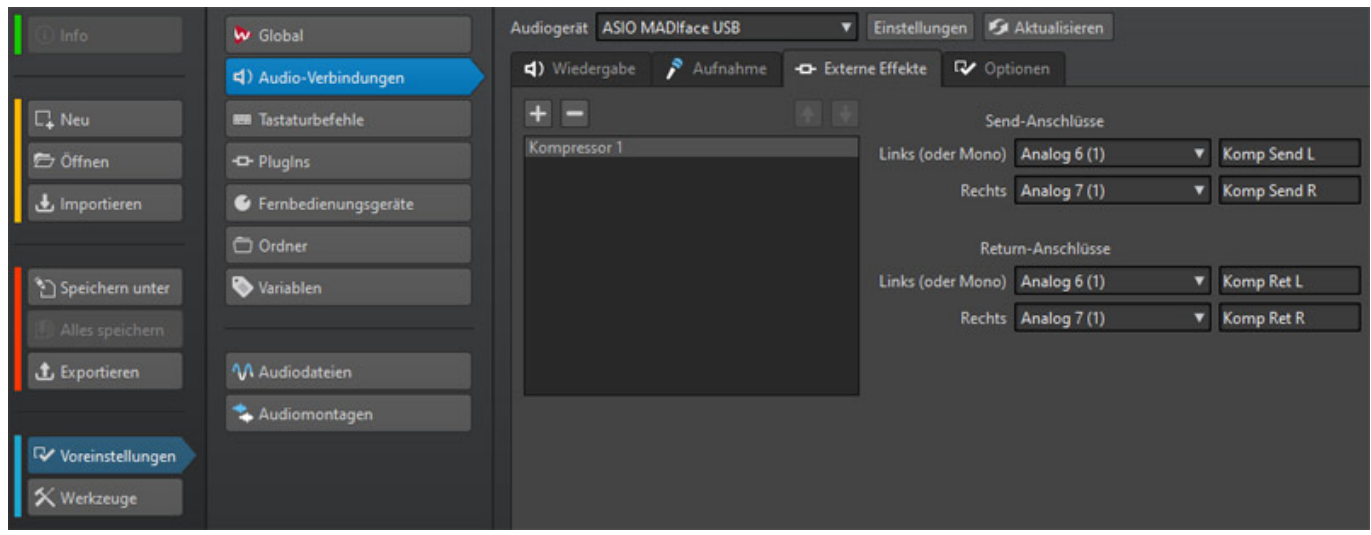

*Möchte man diesen externen Effekt nun anwenden, so ruft man ihn über die Plug-In-Liste unter Steinberg und External FX auf und bindet ihn in einem Plug-In-Slot ein (s. Abb. unten). Ein externes Effektgerät kann in der Mastering-Sektion oder über den Inspector auch auf einen Clip oder einer Spur wirken.*

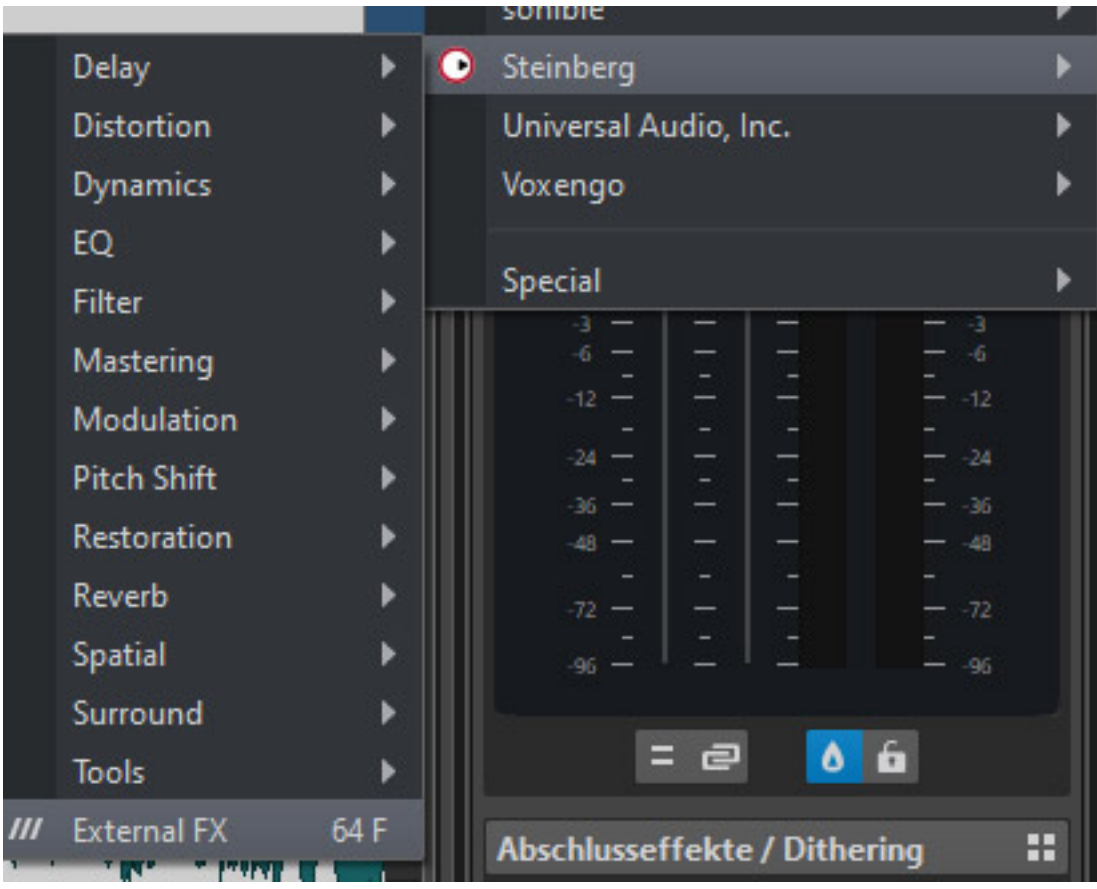

*Es erscheint dann ein Dialog-Fenster mit dem externen Effekt (s. Abb. unten) in*

*dem man Send- und Return-Pegel anpassen kann. Über Latency "Ermitteln" lässt sich die Latenzzeit der Audioverarbeitung feststellen. Eine vorhandene Latenz wir automatisch korrigiert.*

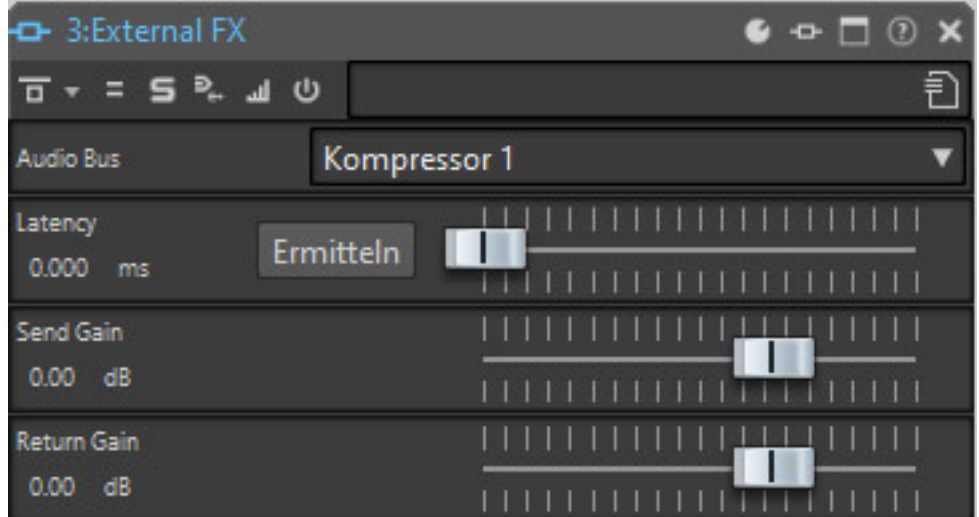

*In dem externen Effekt-Dialog lässt sich bei Verwendung von mehreren externen Effekten der Effektbus auch direkt umschalten. So kann man schnell in dem Insert auf einen anderen Effektbus, bzw. angeschlossenen Prozessor, wechseln, ohne das Plug-In zu schließen und ein neues einzubinden.*

### **Inspector**

*Statt dem Effekte-Fenster gibt es in WaveLab 10 nun den Montage-Inspector (s. Abb. unten). Dieser Dialog lässt sich als Register neben dem Master-Bereich aufrufen.*

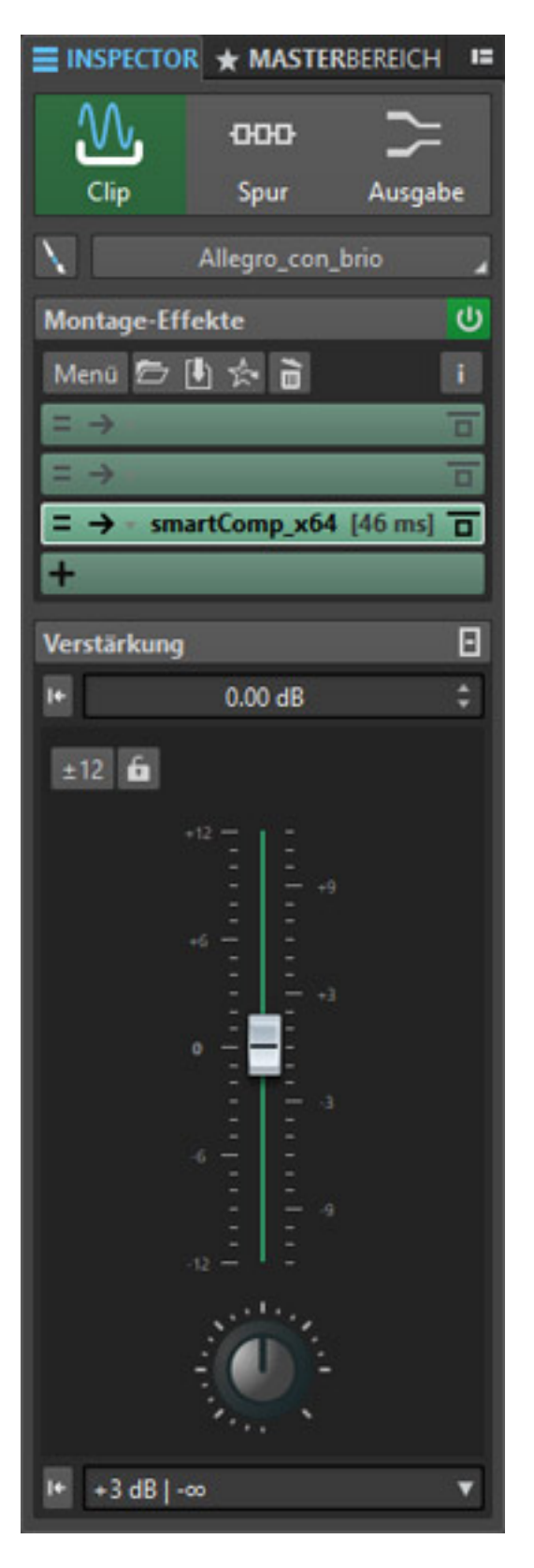

*Für Clip, Spur oder der Ausgabe kann man hier Pegel anpassen und Plug-Ins einbinden. Wenn man mehrere Clips selektiert wirken die Einstellungen auf alle angewählten Clips. Auch die Spur/Clip-Farbzuordnung lässt sich hier in diesem Dialog ändern.*

### **Editoren**

*Ein weiterer Punkt ist, dass man nun in der Montage direkt interne Editoren aufrufen kann (s. Abb. unten). Diese Funktion nennt Steinberg Inline-Editing. So lässt sich ein markierter Bereich zum Beispiel im Wellenform-Editor oder Spektrum-Editor aufrufen.* 

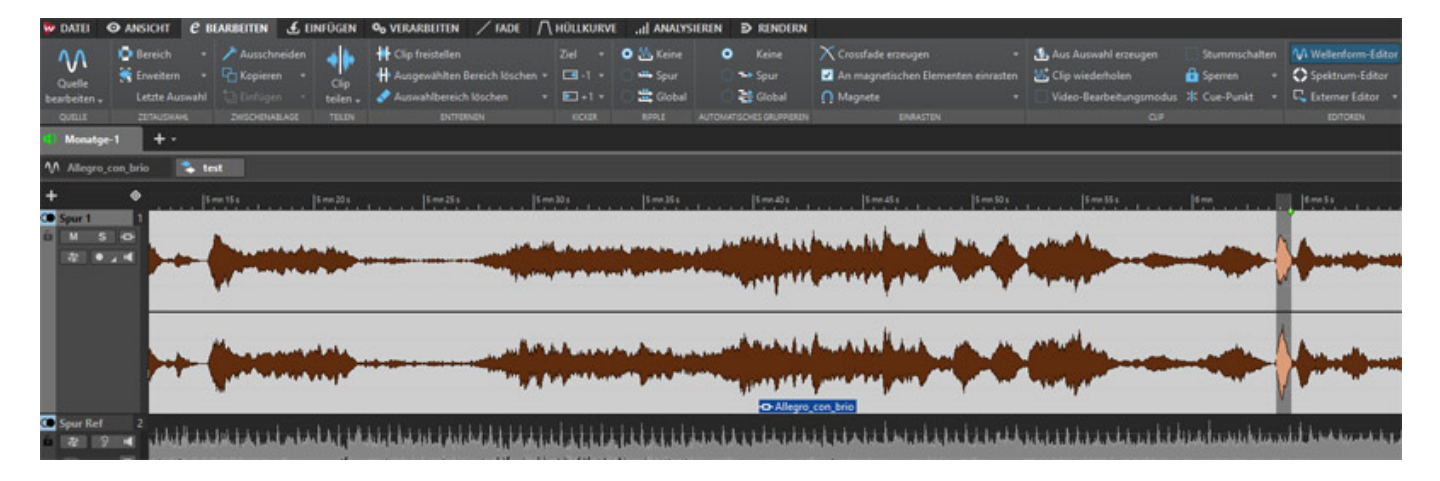

*Darüber hinaus gibt es aber auch die Möglichkeit externe Editoren, wie zum Beispiel SpecraLayers, aufzurufen und das ausgewählte Material an den Editor zu übergeben. In den globalen Einstellungen lassen sich dafür bis zu fünf Editor-Programme definieren. Es lässt sich dort auch ein alternativer Dateibrowser festlegen.*

# **Verlauf**

*Eine weitere Neuerung finden wir bei der Undo/Redo-History (s. Abb. unten). Auch bisher ließen sich zwar gemachte Bearbeitungsschritte zurücknehmen aber eben nur sequenziell. Nun ist man deutlich flexibler.* 

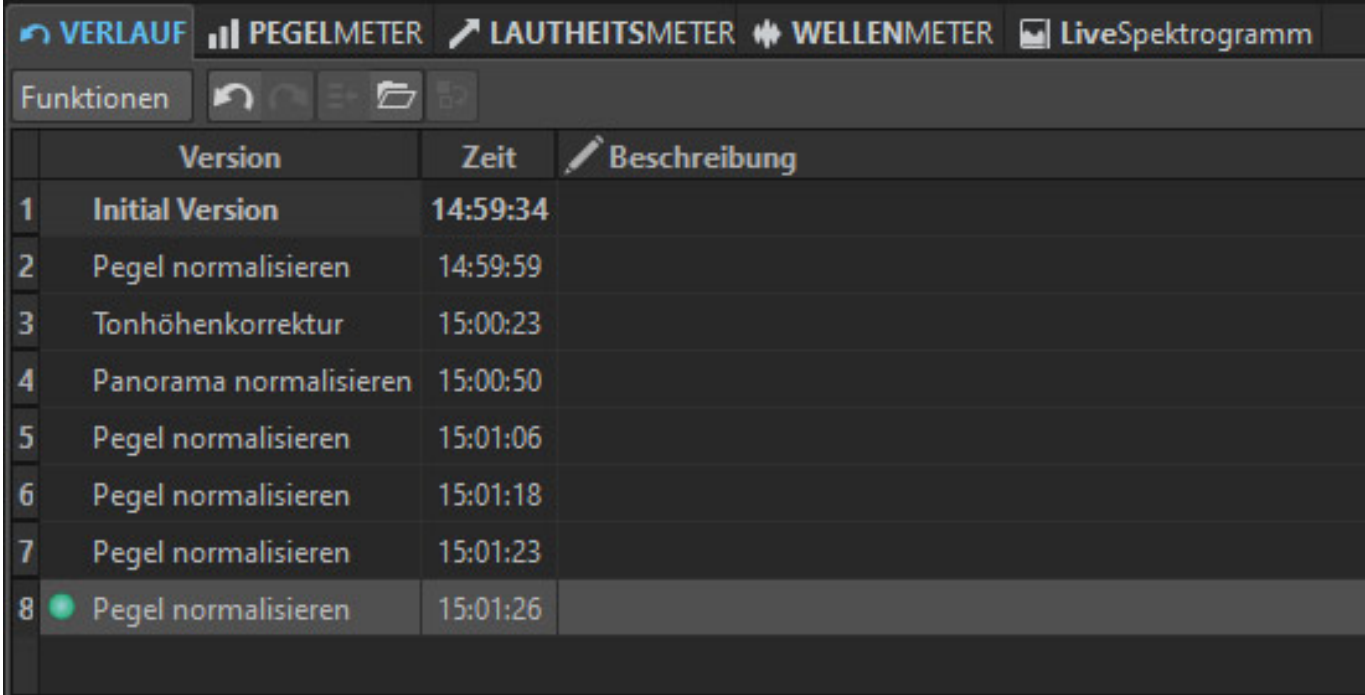

*Die einzelnen Bearbeitungsbereich werden in der Audiospur in der Montage nun mit speziellen Markern versehen (s. Abb. unten).*

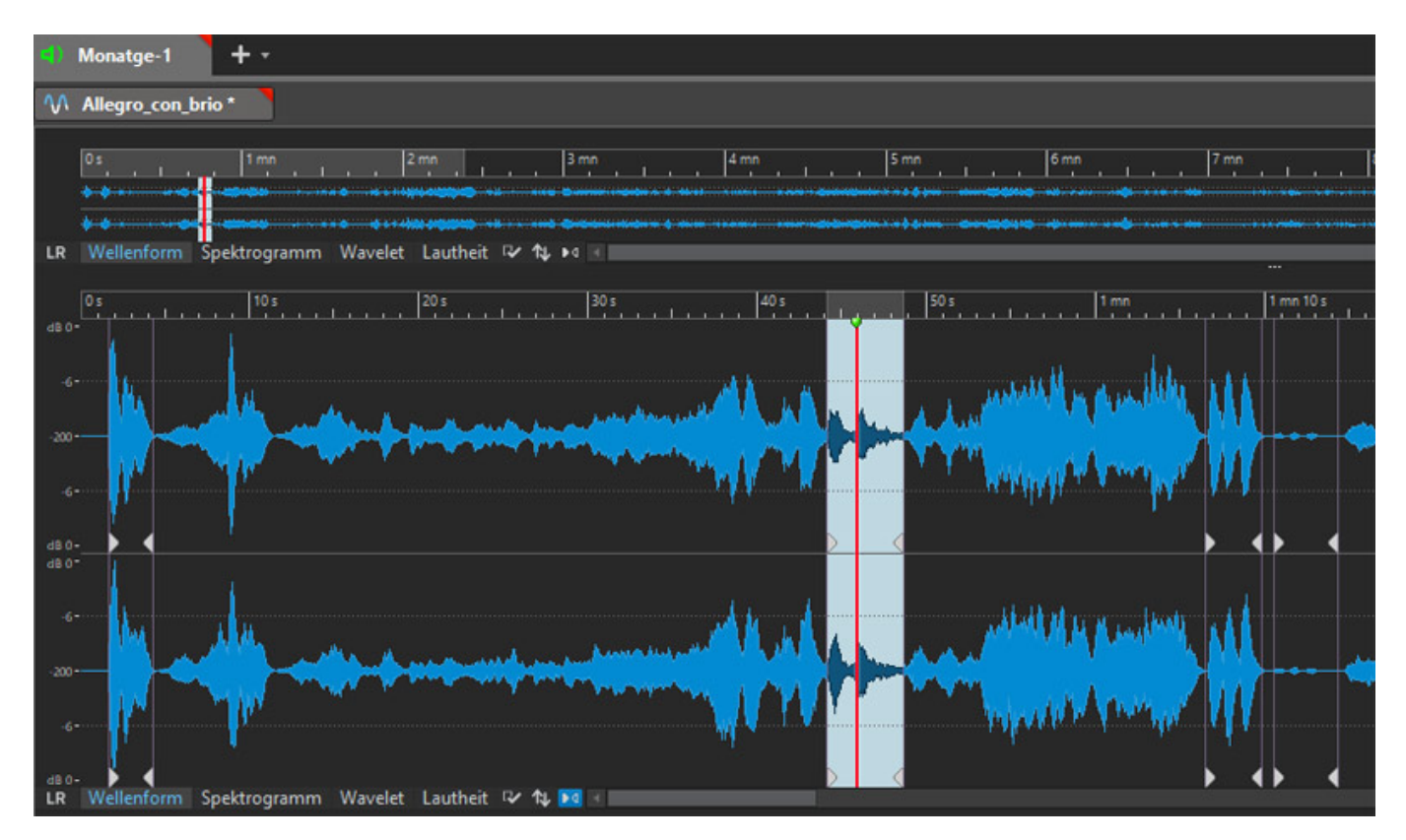

*Wenn man nun innerhalb eines markierten Bereiches einen Doppelklick ausführt, so wird dieser Bereich aktiv und in der History-Liste lässt sich nun anwählen, welchen der verschiedenen zeitlichen Verlaufszustände der Bereich wieder annehmen soll.*

*Wählt man zum Beispiel "Inital Version" aus, so wird der Anfangszustand herbeigeführt aber eben nur für diesen selektierten Bearbeitungsbereich. Alle anderen Bereiche bleiben so wie sie sind.*

### **Neue Plug-Ins**

*Auch beim Plug-In-Angebot gibt es Neuerungen. So steht mit Frequency nun ein Achtkanal-Vollparametrischer Equalizer zur Verfügung (s. Abb. unten). Neben den Filterkurven wird auch auf Wunsch die dynamische, spektrale Verteilung des Signals eingeblendet.*

*Die Bedienung erfolgt entweder über die Maus in der Grafik in dem die Angreifpunkte entsprechend verschoben werden oder im unteren Bereich über die Veränderung der virtuellen Drehgeber. Der EQ bietet pro Band folgende Filtermodi: Hoch-/Tiefpass mit 6, 12, 24, 48 oder 96 dB Steilheit (erster bis 16. Ordnung) beim oberen und unteren Band sowie Low/High Shelf und Bandpass/Bandsperre in allen Bändern.*

#### **Steinberg WaveLab Pro 10** *letzte Aktualisierung: Freitag, 04. Juni 2021 16:23 Freitag, 29. November 2019 16:15*

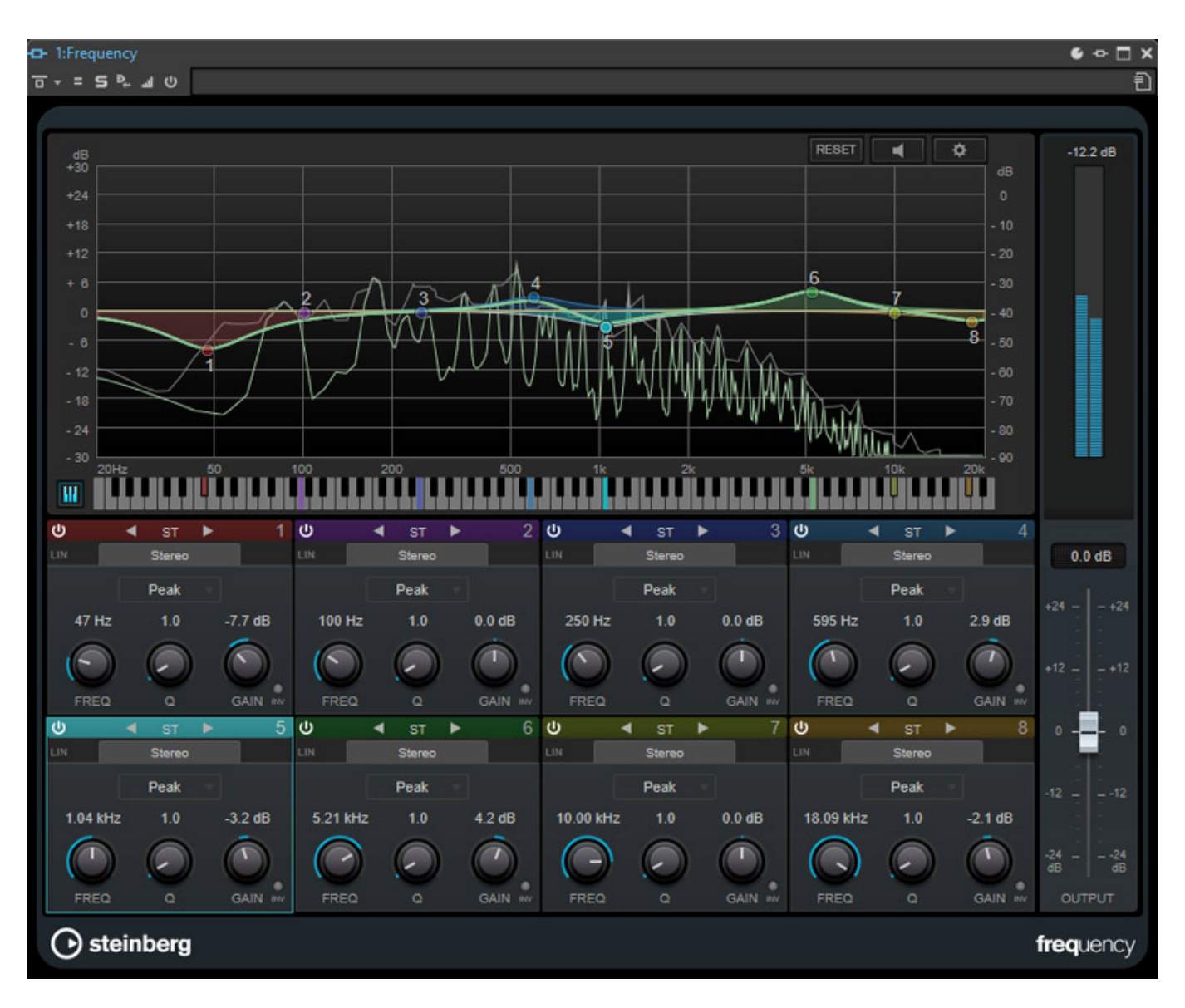

*Neu ist auch, dass nun die Version 2 der Magneto Bandmaschinensimulation mitgeliefert wird (s. Abb. unten).*

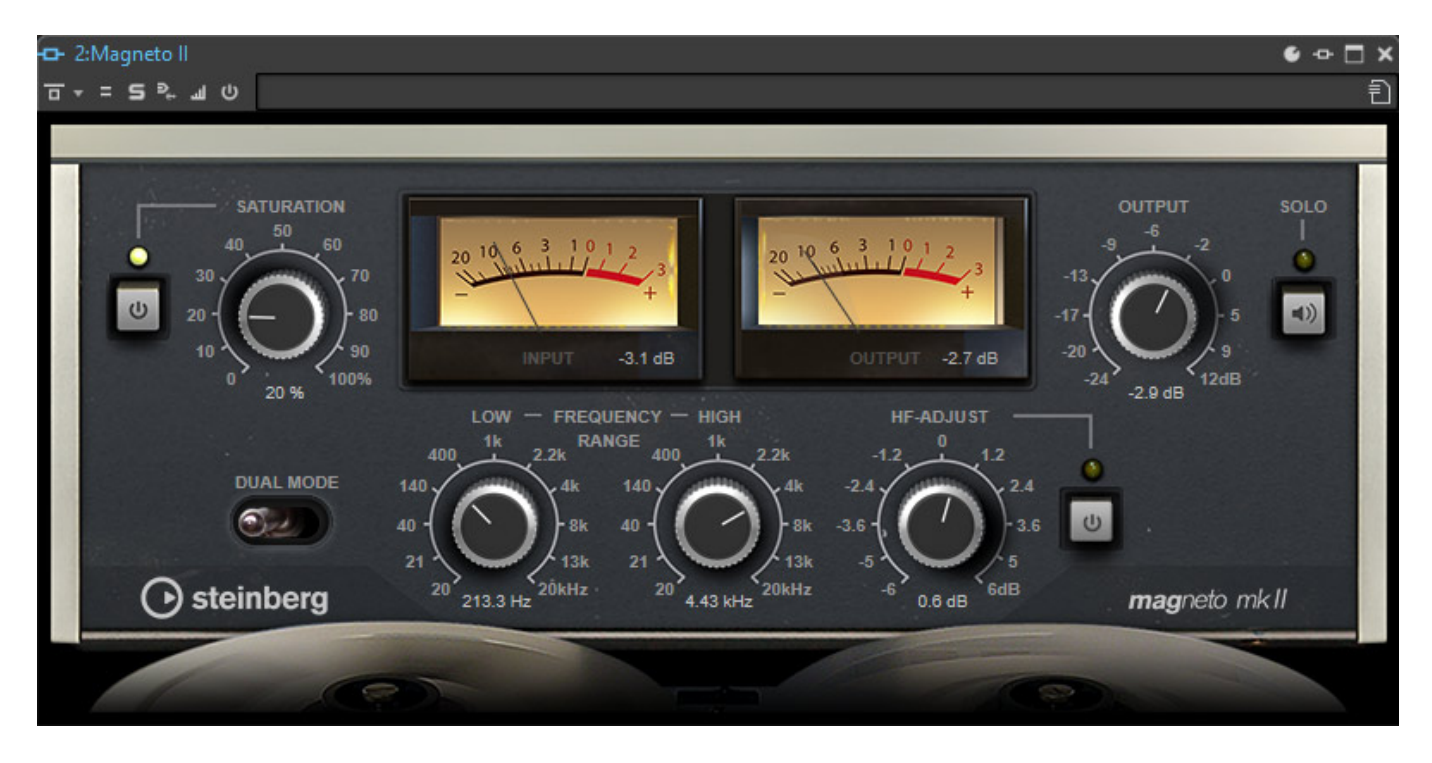

*Weiter befindet sich das Hall-Plug-In REVelation im Lieferumfang, welches bisher nur bei Cubase und Nuendo mitgeliefert wurde. Das Reverb-Plug-In klingt sehr natürlich und ist ideal um beim Mastering den Hallanteil gezielt dosiert zu erhöhen.* 

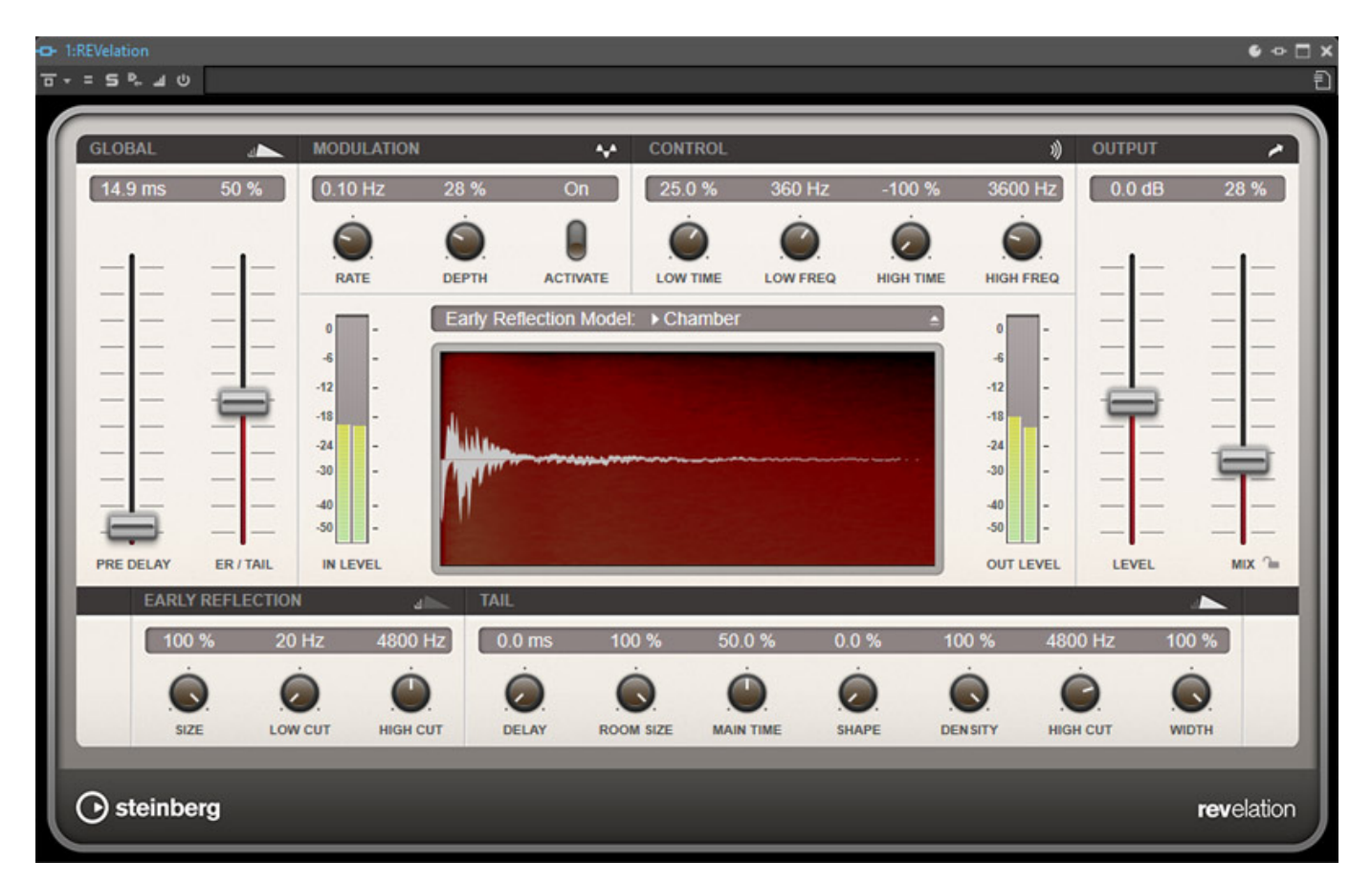

### **Weitere Neuerungen**

*Das Update auf die Version WaveLab Pro 10 ist ein größeres Update und so gibt es neben den schon aufgezählten Funktionen eine sehr große Liste von weiteren Neuerungen, die wir hier zumindest zum Teil noch erwähnen möchten.*

*Neu ist zum Beispiel das Performance-Meter unten rechts in der Transportleiste (s. Abb. unten), das Aufschluss über die DAW-Resourcen-Auslastung gibt (grüner Balken).*

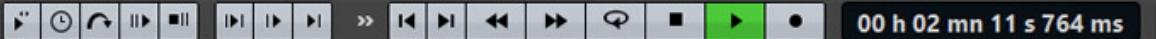

*Eine neue Funktion in der Pro-Version ist, dass man Marker aus XML-Dateien importieren kann. Weiter lassen sich Marker auch auf den nächsten Nulldurchgang verschieben. Die Anzahl der Effekte- und Playback-Processing-Slots wurde erhöht. Das Echtzeit-Rendering bietet nun die Möglichkeit einer gleichzeitigen Abhörfunktion und in der Audio Montage sind nun auch Mehrspuraufnahmen möglich. Grundsätzlich lassen sich nun sämtliche Eingangssignale des eingebundenen Audio-Interfaces Live durch die Mastersektion aufnehmen, bzw. rendern. Laut Steinberg hat man auch die Unterstützung von Plug-Ins anderer Hersteller verbessert. Auch das Script-System wurde überarbeitet und erlaubt nun Stapelbearbeitung durchzuführen.*

### **Praxis**

*Bei unserem Test auf Windows 10 (Build 1903) auf der [Xi-Machines X2 Workstation](index.php?option=com_content&view=article&id=18190:xi-machines-x2-audio-workstation&catid=35&lang=de-DE) zeigte sich WaveLab Pro 10 absolut betriebssicher. Programmabstürze waren im Testbetrieb nicht einmal festzustellen.*

*Das für PCs ausschließlich Window-10 als Betriebssystem vorgesehen ist, macht Sinn, denn Windows 7 wird ja ab 2020 nicht mehr von Microsoft unterstützt. Insofern letztendlich nur konsequent. Wer mit der Bedienoberfläche von WaveLab 9 vertraut ist, sollte keine Probleme mit WaveLab 10 haben, denn das Konzept der Bedienoberfläche wurde nicht verändert und die neuen Funktionen wurden sehr gut integriert. Das Handbuch hat nun ein Umfang beachtlichen 680 Seiten und sollte jede Frage beantworten und zudem gibt es noch ein 100-seitiges Handbuch zu den Plug-Ins in WaveLab 10 - beides in deutscher Sprache.* 

*Besonders wertvoll finden wir die Möglichkeit externe analoge oder digitale Effektprozessoren einzubinden. Das ist für Mastering sehr wichtig und man muss sagen, dass die Umsetzung sehr gelungen ist, besonders was die Verwendung mehrerer externer Prozessoren angeht. Ein weiterer wichtiger Punkt aus Sicht der Praxis ist, dass man im verlauf nun auch gezielt nur bestimmte Bearbeitungsschritte rückgängig machen kann ohne das man andere Bearbeitungen dabei ebenfalls verliert. Die neue Undo/Redo-Funktion ist Gold wert.*

*Audio für Video spielt immer eine wichtigere Bedeutung. Insofern ist es wichtig gewesen, nun in WaveLab Pro 10 auch Videoimport zu ermöglichen. Dabei ist zu berücksichtigen, das das Material für die Videospur nicht in allen Formaten geladen werden kann. Unterstützt werden unter anderem Dateien mit den Endungen .mp4 sowie .mov. Das MFX-Container-Format, welches auch häufig in Archiven genutzt wird, lässt sich aber leider nicht laden.*

*Mit der Version 10 hat man WaveLab Pro aus praktischer Sicht sehr hilfreichen Funktionen ausgestattet. Im Stereobereich ist WaveLab Pro 10 ohne Frage in der Top-Liga der Editoren und ist zählt zu eine der besten Audio-Editor-Programme - für mich persönlich zu dem besten. Jetzt stellt sich die Frage welche Wünsche denn noch offen bleiben. Das ist bei der Ausstattung von WaveLab Pro 10 sicherlich individuell unterschiedlich zu beantworten. Schon in früheren Version hat man das Programm ja auch mit Mehrkanalfunktionalität ausgestattet. Man kann auch mit bis zu 5.1 und mit der freien Kanalzuordnung auch Achtkanalig, also zum Beispiel in 7.1, arbeiten. Die Unterstützung bei den Mehrkanalformaten würde ich mir persönlich, besonders im Hinblick auf 3D-Audio, in zukünftigen Versionen noch tiefer und vollständiger wünschen. Da muss man dann ggf. im Editing-Bereich zu Steinberg's Nuendo mit seiner ausgezeichneten Mehrkanalfunktionalität greifen. Im Bereich des Stereo-Editings ist man allerdings mit der Version 10 auf ein Level angekommen, welches nur noch schwer zu toppen ist.* 

### **Fazit**

*WaveLab Pro 10 kostet laut Hersteller Steinberg 499 Euro, bzw. für die reine Download-Version 479 Euro. Die funktionell eingeschränkte Version (zum Beispiel keine Unterstützung von Mehrkanalformaten) WaveLab Elements 10 liegt bei ca. 100 Euro. Diese kommt aber für ernsthafte Mastering- und Sound-Design-Applikationen kaum in Frage.*

*WaveLab Pro 10 ist aus meiner Sicht der Editor für Stereo-Mastering-Anwendungen. Funktionalitäten für das Mastering, die ich mir in der Vorgängerversion 9.5 gewünscht hätte, wie die externe Prozessornutzung und die Videospur, sind nun implementiert und die neue flexible Undo/Redo-Funktionalität runden das positive Bild ab.*

*[www.steinberg.net](https://www.steinberg.net)*